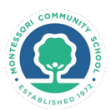

## Montessori Community School Guide to Accessing the School Directory in FACTS

## 1. Go to the FACTS website: www.factsmgt.com.

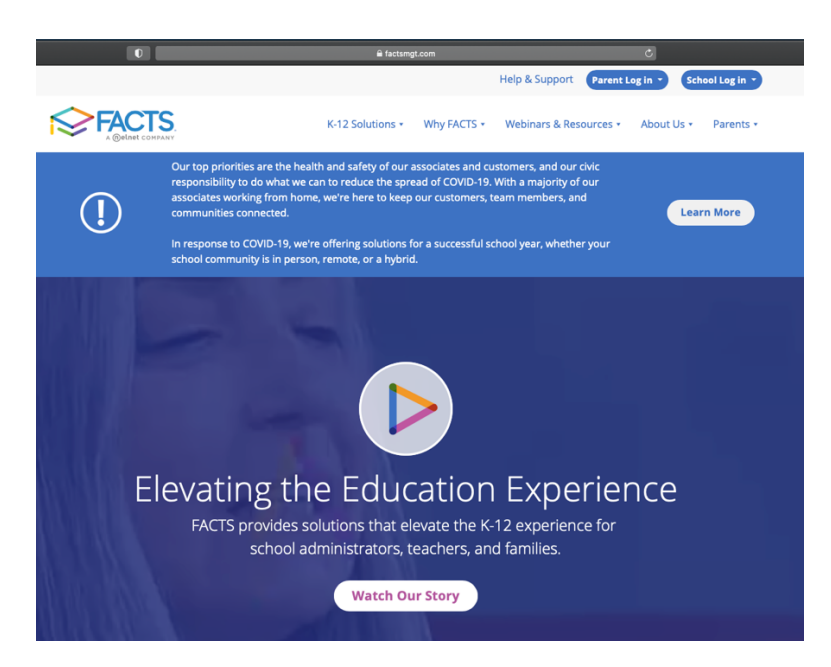

2. Click on "Parent-Log In" in the top right corner and select "FACTS Family Portal (ParentsWeb)".

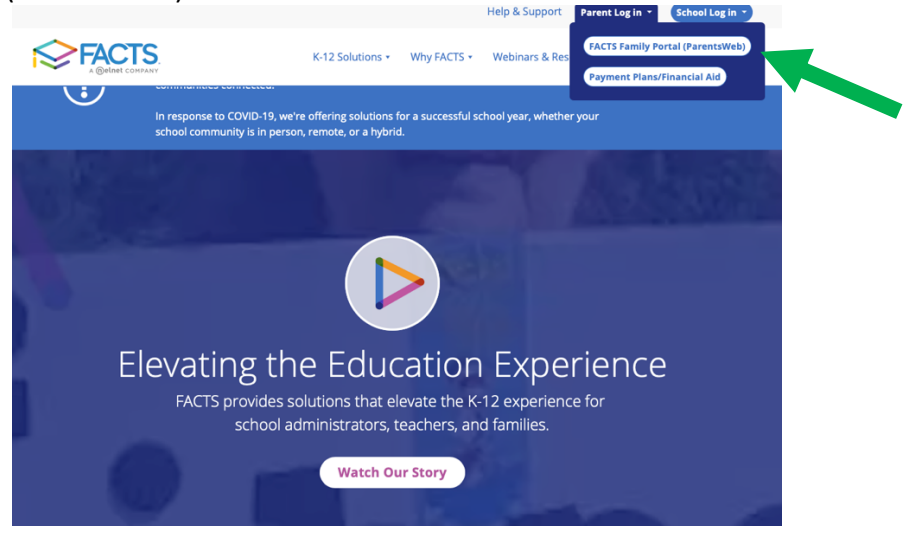

3. Log in to the Family Portal using your FACTS username and password. The District Code is "mcs-hi".

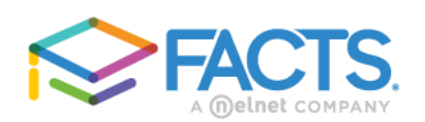

## **Family Portal Login**

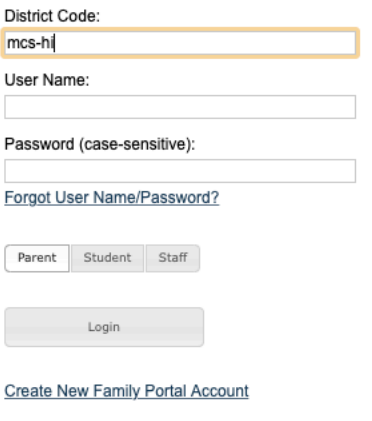

Powered By FACTS | Privacy Policy

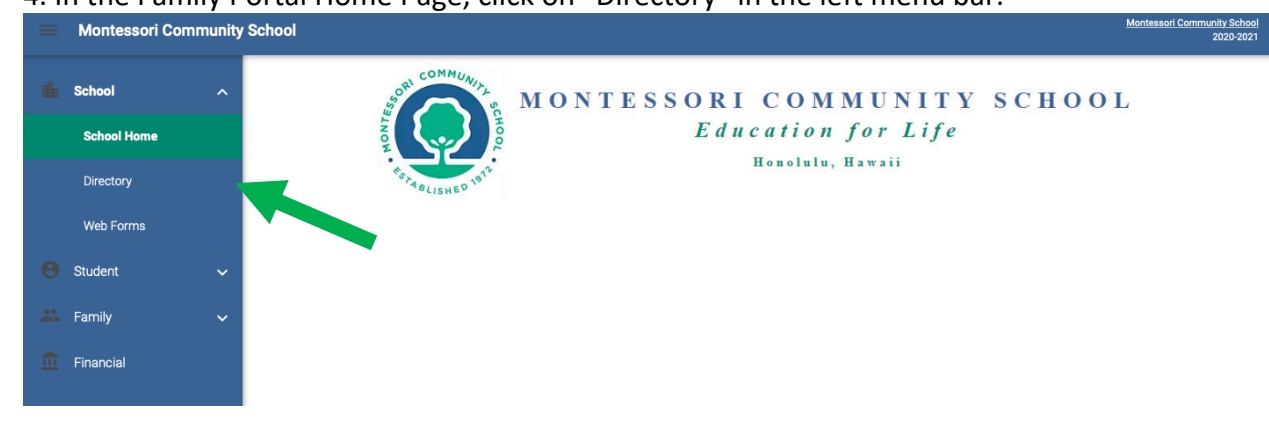

4. In the Family Portal Home Page, click on "Directory" in the left menu bar.<br>  $\equiv$  Montessori Community School

5. The Directory can be sorted by Students or Parents. There are also filters for Grade Level and Class. If you search by Class, the name of only your child's class will appear.

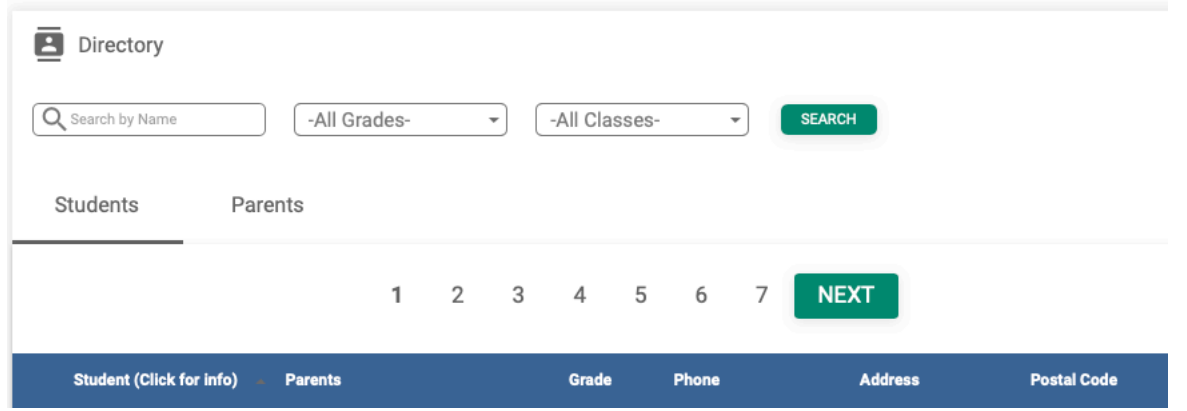

Please note that some families have chosen to have all of their family information hidden from the Directory, so some children's names may not be included.

Reminder: Information listed in the School Directory is pulled directly from the FACTS database. In order to ensure that the School Directory remains current and accurate, if there is a change to your family's contact information, please make the change by updating your Web Forms.